## **Installing Trax on a Mac.**

Apple have introduced new levels of security on how software should be allowed to install:

Run "System Preferences" in Mac OS X and click "Security & Privacy" settings. Set Allow apps downloaded from to "Anywhere" (as shown below).

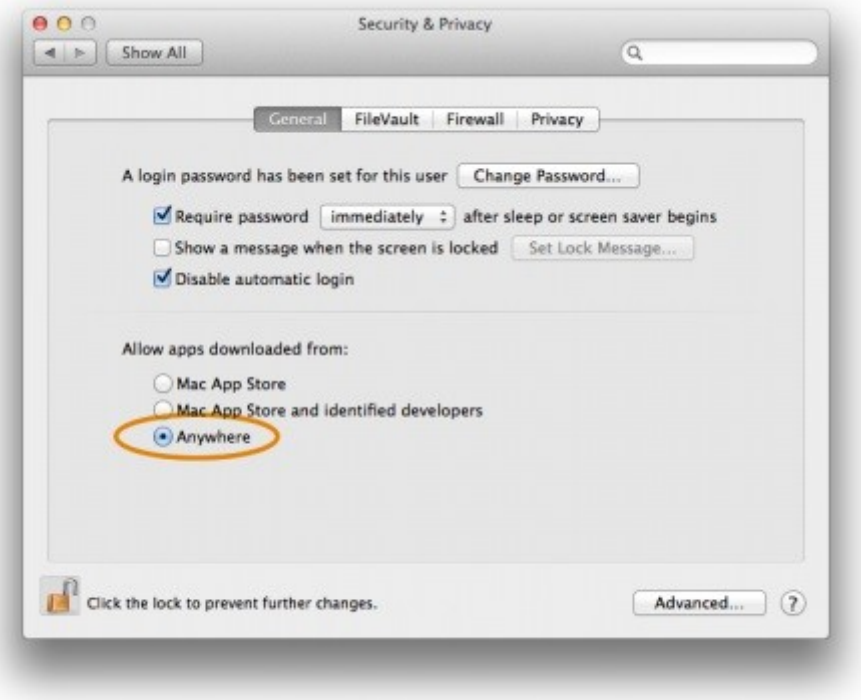

These instructions are for Yosemite and above.

## **Installing Trax**

From our website,<http://www.eco-eye.com/trax-computer-connection>

Download Eco-Eye.zip, Trax\_card.dmg, Trax\_usb.dmg and the Operating guide.

Start a new finder window and click on Downloads Single click on the Eco-eye folder to highlight it then menu: Edit, Copy "Eco-eye"

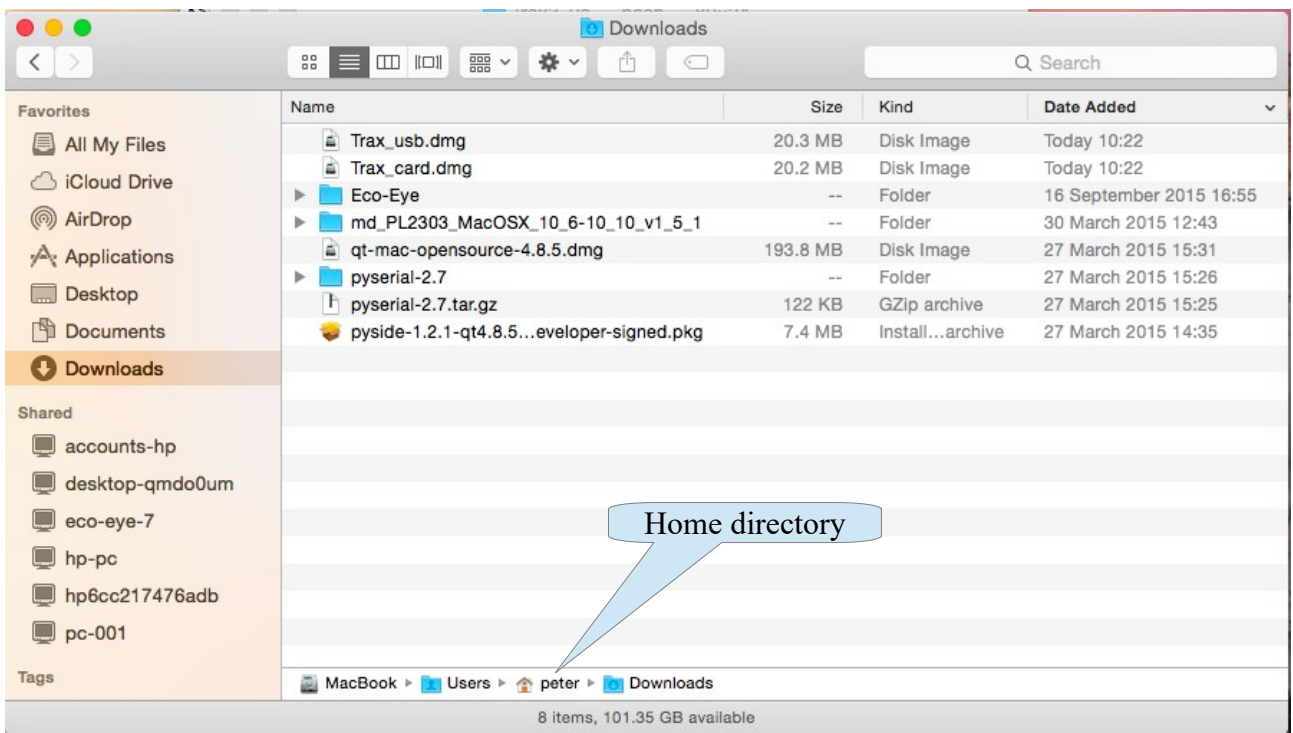

At the bottom of the window you will see the location of the file including your home directory. In the example above it is called peter.

Double click on that and you will be taken to your home directory

If that does not work try:

- keyboard shortcut: command-shift-H
- use the Go pull down menu and select Home

Once you have your home folder open use Edit, Paste Item and an Eco-eye directory will be created as shown below.

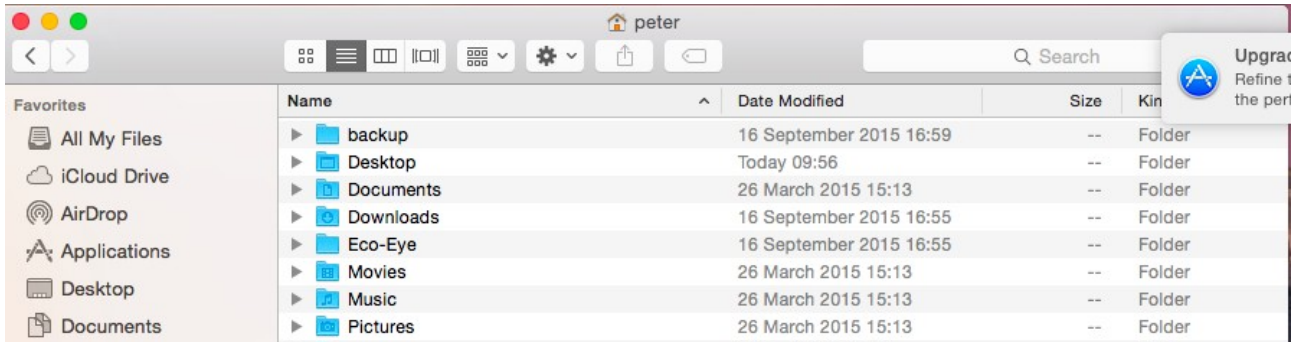

It must be a folder not a zip file!

Go back to the Downloads directory.

Double click on Trax\_card.dmg. This will open a new window. Click and drag the Trax\_card icon to Applications in the main finder window.

Repeat for Trax\_usb if required.

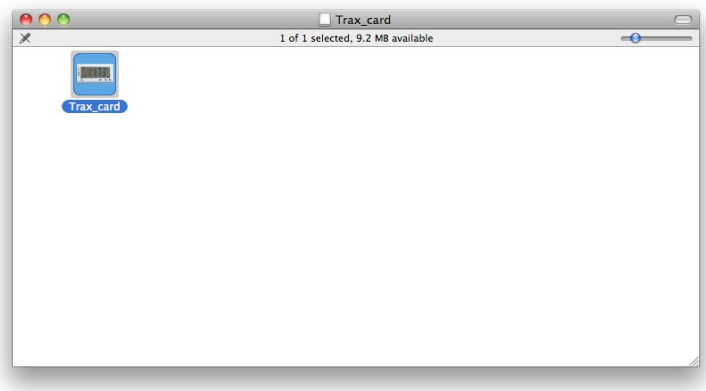

## **Trax\_usb cable driver**

If Trax\_USB cannot find your display, it is probably because you do not have the driver loaded for the cable.

Download:

[http://www.eco-eye.com/downloads/md\\_PL2303\\_MacOSX\\_10\\_6-10\\_10\\_v1\\_5\\_1.zip](http://www.eco-eye.com/downloads/md_PL2303_MacOSX_10_6-10_10_v1_5_1.zip)

And run the installer.